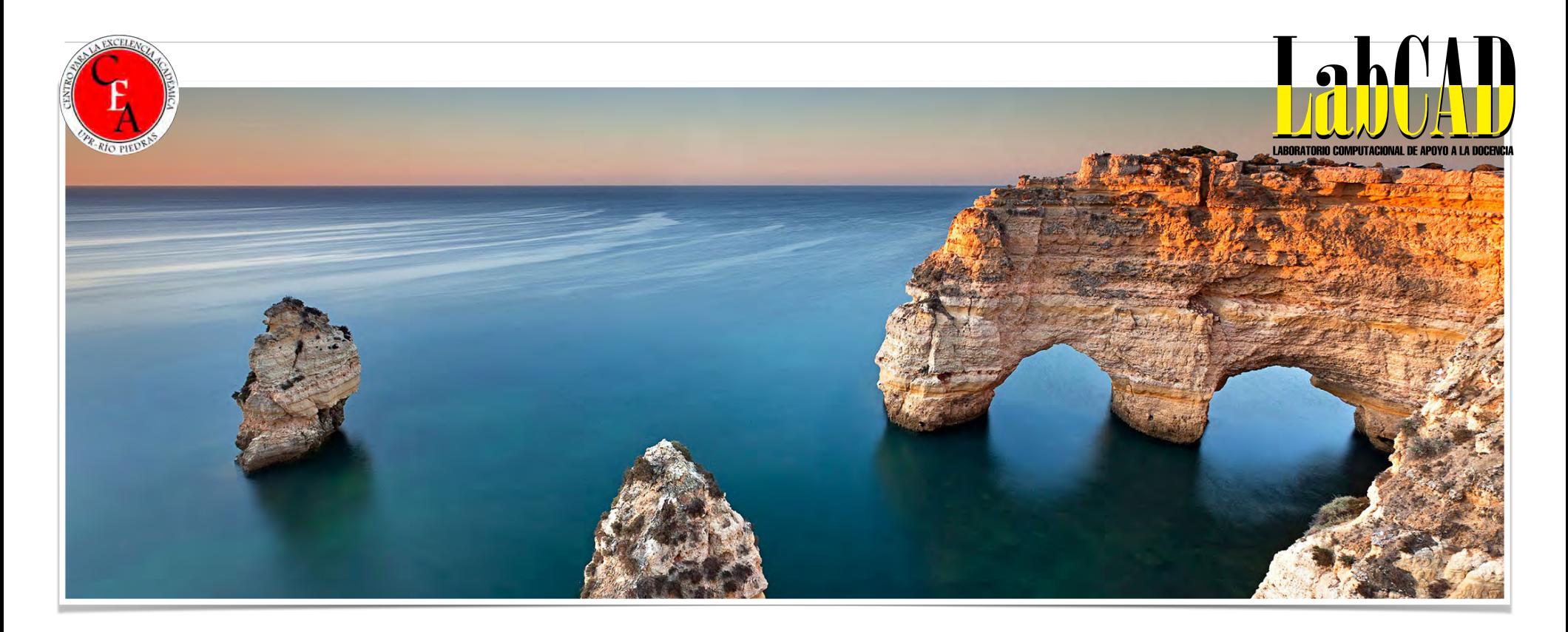

## VIRTUAL TOUR 360 DE H5P

Luis Joel Donato Jiménez, Ph.D. Laboratorio Computacional de Apoyo a la Docencia (LabCAD)-CEA

## OBJETIVOS

Crear una actividad de Tour Virtual H5P con diferentes objetos como texto, audio y vídeo. $\blacksquare$ 

## CREAR LA ACTIVIDAD

- Activar la edición en Moodle m.
- Seleccionar "Añadir actividad o recurso" m.
- Seleccionar el icono de H5P (Contenido Interactivo)  $\mathcal{L}_{\mathcal{A}}$
- Escribir, de ser necesario, la Descripción.  $\mathcal{L}_{\mathcal{A}}$
- En el editor, seleccionar "Virtual Tour (360)" $\mathcal{L}_{\mathcal{A}}$

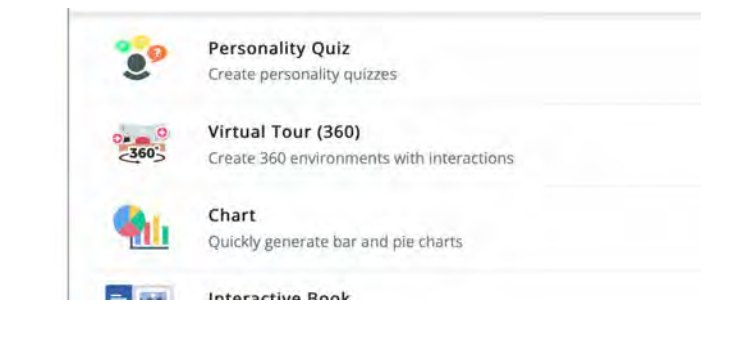

## CONSTRUIR LA ACTIVIDAD

- Poner título
- Pulsar sobre "Nueva Escena"

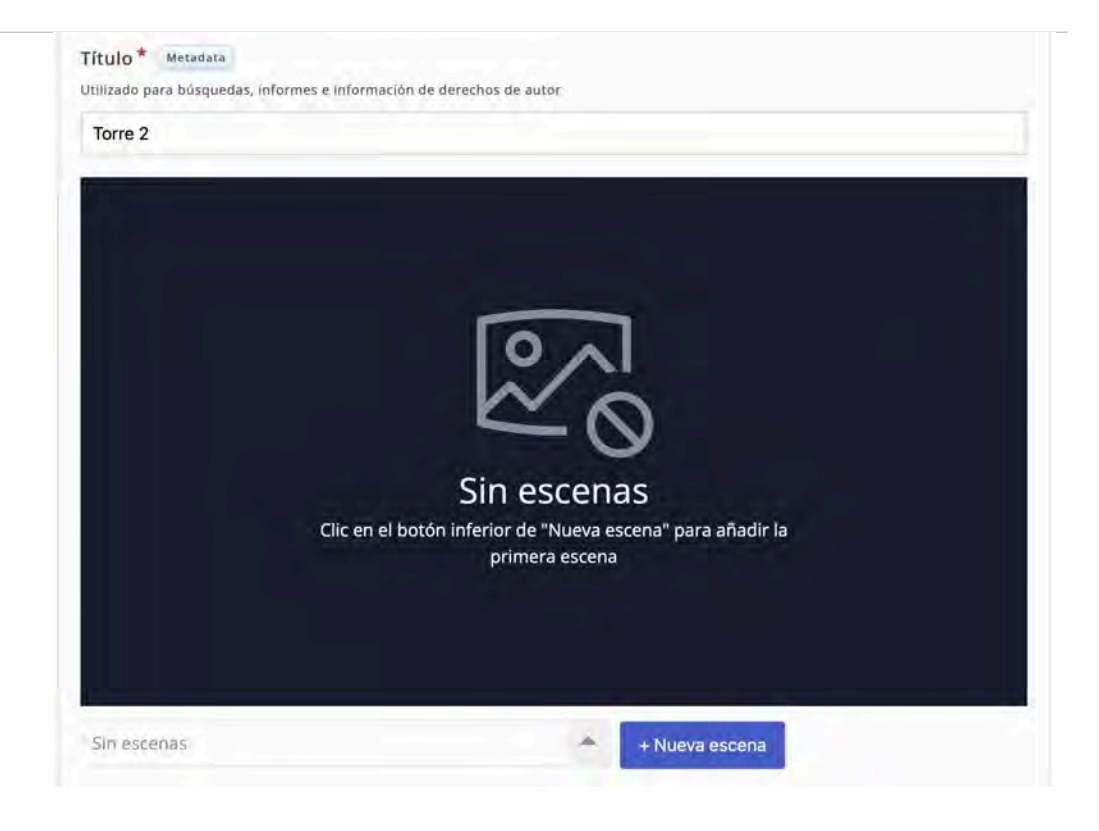

# CONFIGURACIÓN DE ESCENA

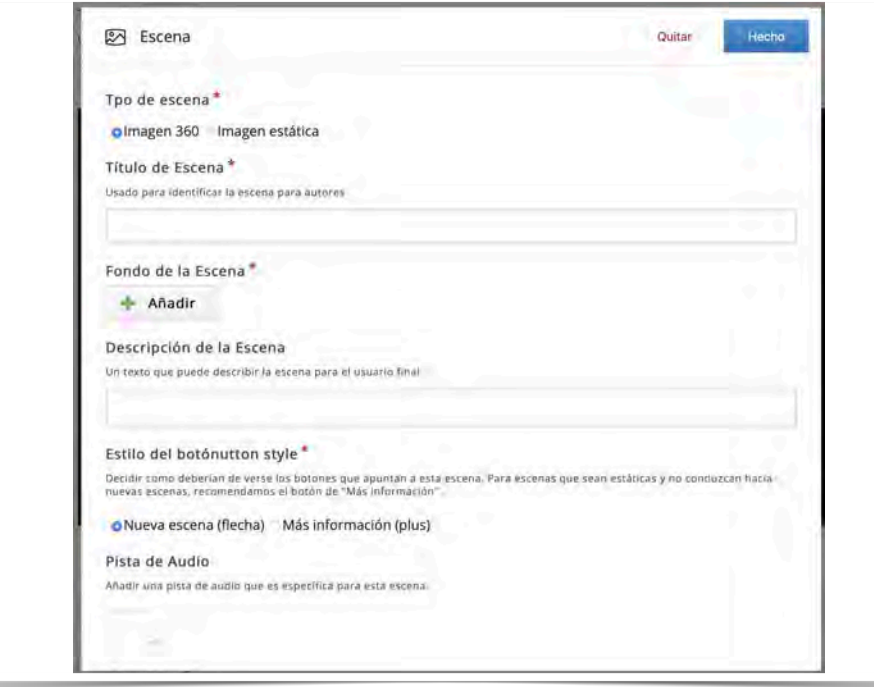

- ¿Imagen 360 o estática? 360 trata de hacer panorámica  $\overline{\phantom{a}}$ a vuelta redonda. Dependerá mucho de la foto original.
- Título de la escena
- Fondo de la escena = imagen
	- Editar imagen (crop, rotar)
	- Editar copyright- importante
- Descripción de la escena
- Estilo del botón que apuntaría a esta escena
	- Flecha o signo de "más"
- Pista de audio- añadir algún audio o música
- Al finalizar, tocamos el botón de "Hecho".

# CONFIGURACIÓN DE ESCENA

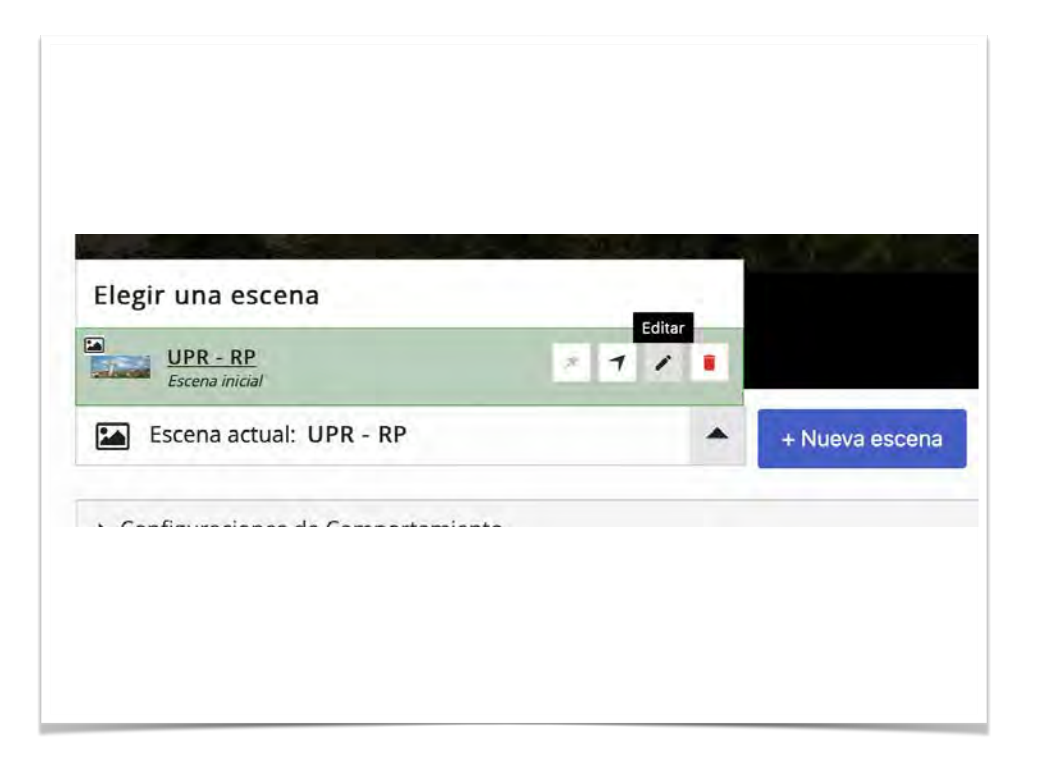

Para editar una escena, tocamos sobre el triángulo, movemos el cursor sobre la escena deseada y tocamos sobre el icono de "lápiz" (Editar)

# CONFIGURACIÓN DE ESCENA

- Continuamos añadiendo las diferentes escenas, para luego establecer las interacciones.  $\mathcal{L}_{\mathcal{A}}$
- Virtual Tour (360) nos ofrece varias herramientas de desplazamiento e interacción en y  $\blacksquare$ entre escenas.

## INTERACCIONES

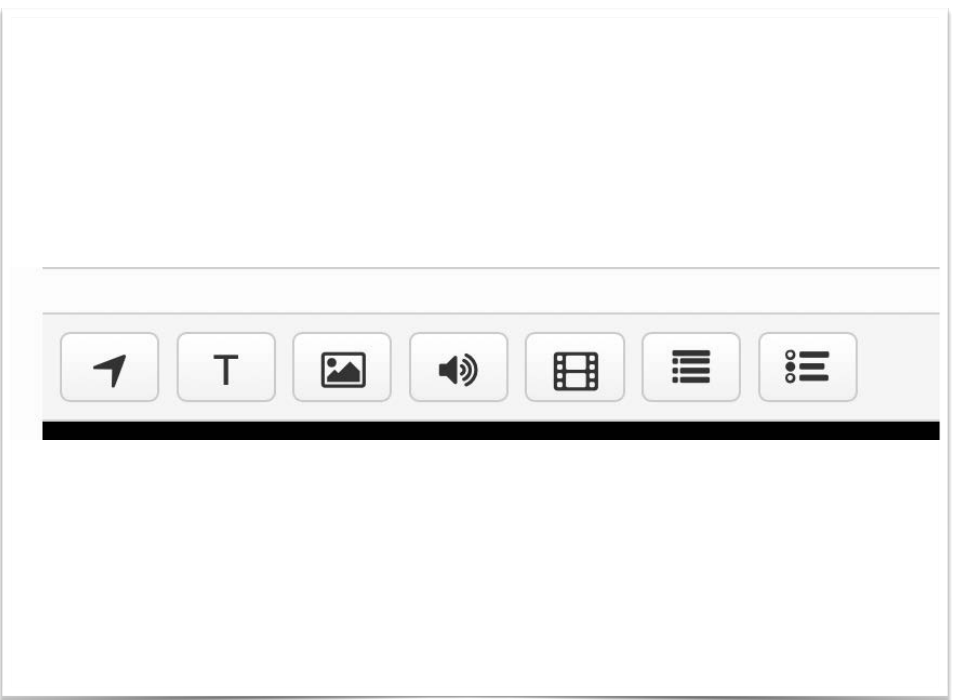

- En la parte superior de la edición de las escenas  $\blacksquare$ encontramos varias herramientas de interacción y prueba con las diversas escenas.
	- Flecha de navegación hacia otra escena
	- $\blacksquare$  Texto
	- Imagen
	- Sonido
	- Vídeo
	- Resumen
	- **Escoge o selección de la contestación correcta**

## FLECHA DE NAVEGACIÓN HACIA OTRA **ESCENA**

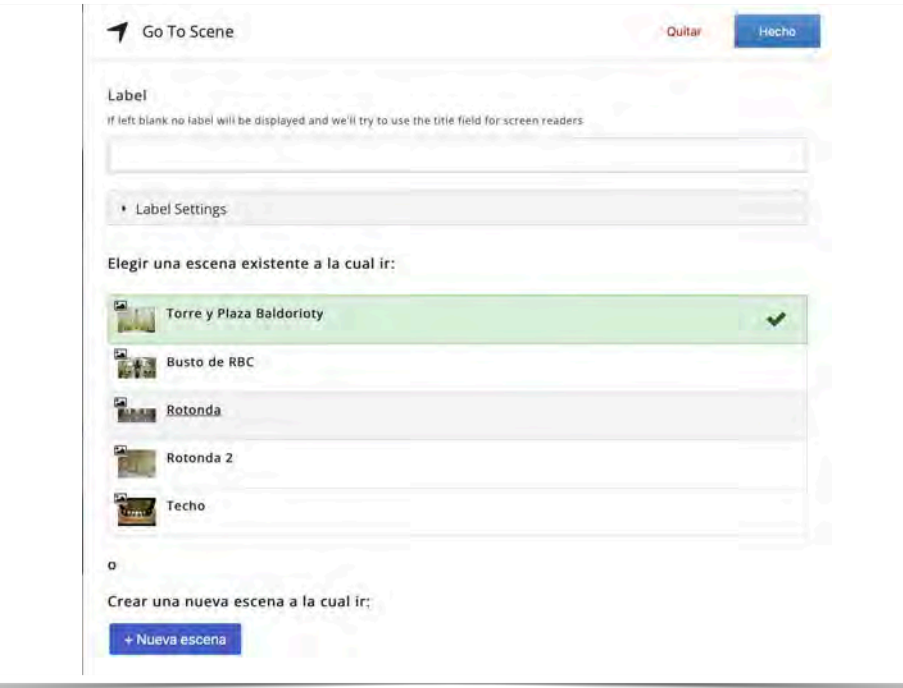

- La flecha de navegación nos permite  $\overline{\phantom{a}}$ desplazarnos entre escenas
	- Solo debemos seleccionar la escena a la cual queremos llegar, o
	- crear desde aquí mismo una nueva escena

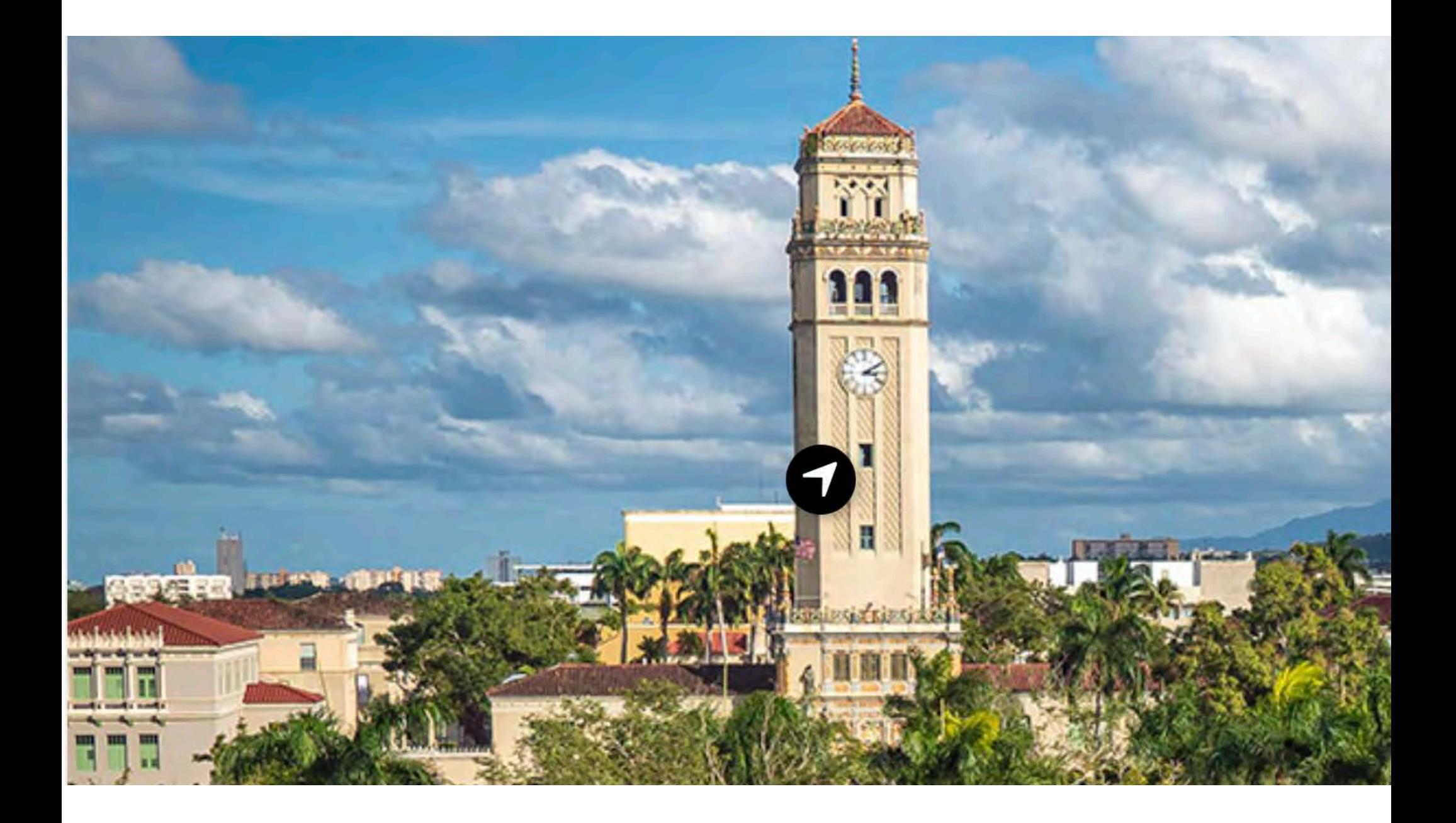

#### **IEXTO**

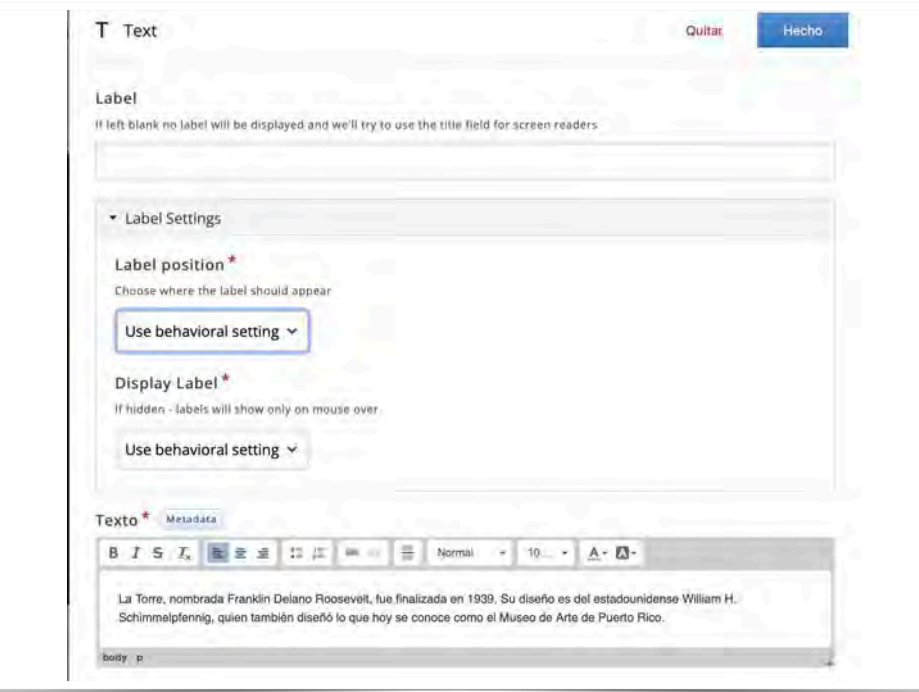

- Nos permite añadir más información a las escenas
	- Label- para establecer un título
	- Posición de la etiqueta  $\Box$ 
		- A la izquierda, derecha, etc.
	- Activar que se muestre
		- visible, oculto (solo cuando pase el cursor)
- Se muestra con un signo de suma  $(+)$

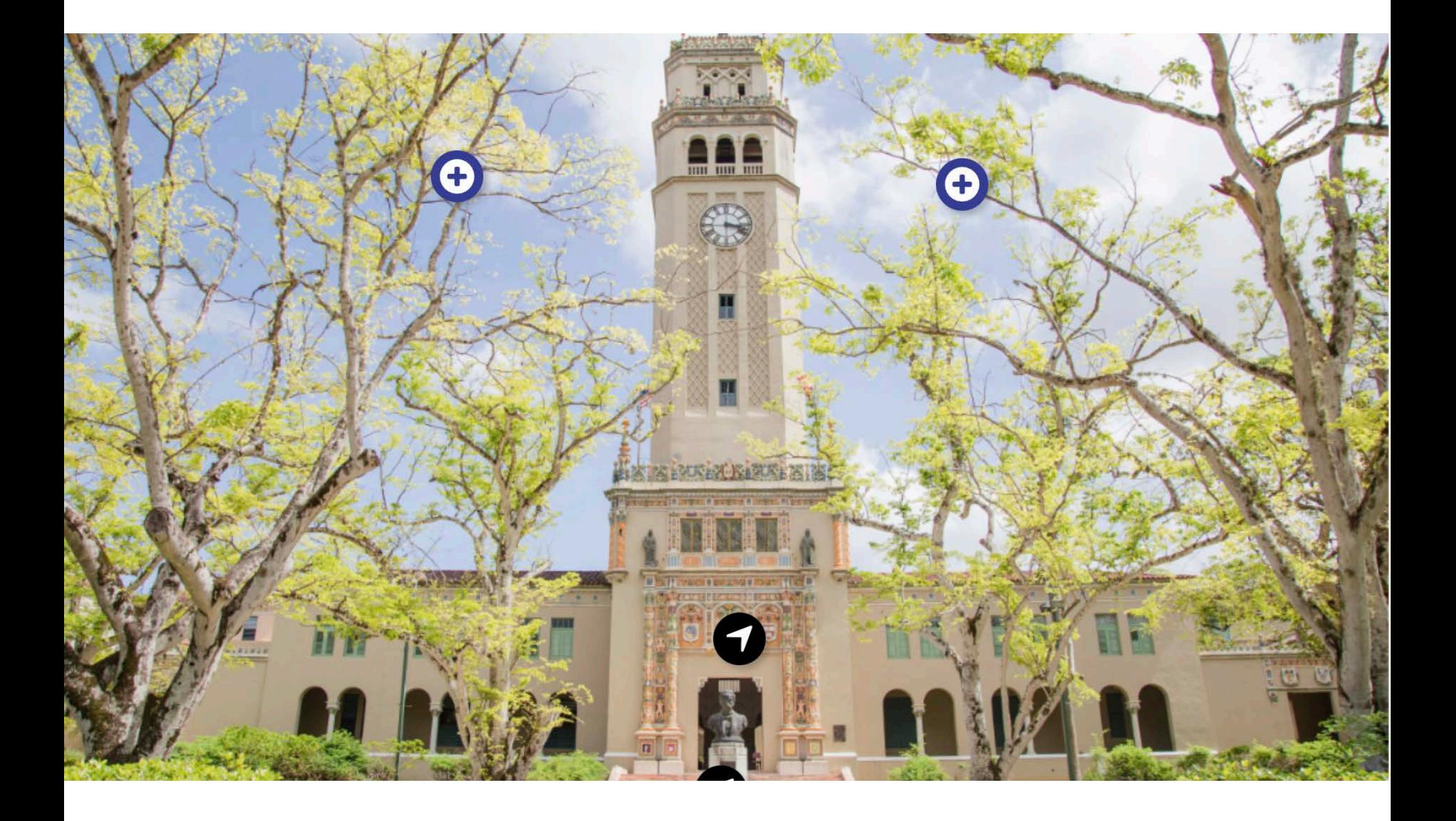

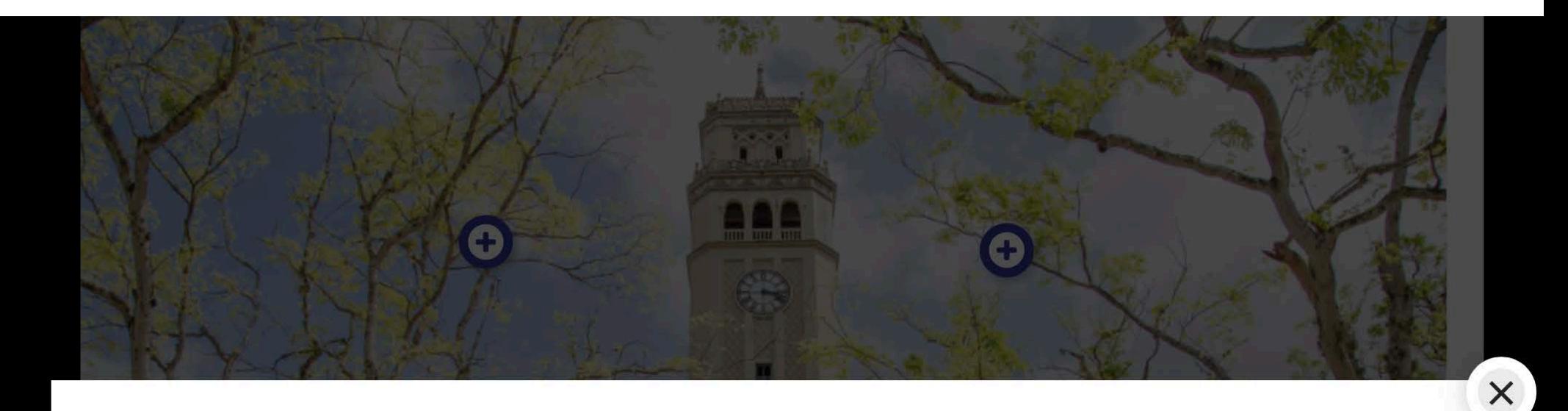

La Torre, nombrada Franklin Delano Roosevelt, fue finalizada en 1939. Su diseño es del estadounidense William H. Schimmelpfennig, quien también diseñó lo que hoy se conoce como el Museo de Arte de Puerto Rico.

![](_page_12_Picture_2.jpeg)

### IMAGEN

![](_page_13_Picture_12.jpeg)

En la configuración para imagen, encontramos opciones adicionales para texto alternativo

![](_page_14_Picture_0.jpeg)

## AUDIO

![](_page_15_Picture_20.jpeg)

- **Permite integrar audio sobre las escenas**
- Este audio, al igual que el vídeo, puede ser cargado desde su computadora o estar en un repositorio en la red

![](_page_16_Picture_0.jpeg)

# VÍDEO

![](_page_17_Picture_4.jpeg)

![](_page_18_Picture_0.jpeg)

![](_page_19_Picture_0.jpeg)

 $\frac{1}{\sqrt{2}}$ 

# COMPROBACIÓN

![](_page_20_Picture_26.jpeg)

- La actividad del tour virtual nos provee dos herramientas de comprobación, la prueba para escoger la mejor contestación y el resumen
- A la izquierda un ejemplo de la prueba para escoger, que es la misma que ya hemos visto en otras instancias de H5P

![](_page_21_Picture_0.jpeg)

![](_page_22_Picture_0.jpeg)

# COMPROBACIÓN

![](_page_23_Picture_1.jpeg)

Ejemplo de la construcción de la prueba de resumen

![](_page_24_Picture_0.jpeg)

F

![](_page_25_Picture_0.jpeg)

Prueba de resumen.

El nombre oficial de la Torre del Recinto de Río Piedras de la UPR es Franklin Delano Roosevelt.

William H. Schimmelpfennig también diseñó lo que hoy se conoce como el Museo de Arte de Puerto Rico

#### Escoja la alternativa correcta.

El busto en honor a Román Baldorioty de Castro, ubicado en la Plaza frente a la Torre, es obra del escultor español, Julio González Pola y García.

El busto en honor a Eugenio María de Hostos, ubicado en la Plaza frente a la Torre, es obra del escultor español, Julio González Pola y García.

 $\times$ 

 $\blacktriangleright$  Progress: 2/3

![](_page_26_Picture_0.jpeg)

![](_page_26_Picture_1.jpeg)

# Gracias

*luis.donato3@upr.edu*